## **11.5. Woordenlijsten in** *Word* **omzetten naar overhoorlijsten**

Heb je een tabel woordenschat in *Word*? Zet die over naar *Overhoor*. Je bespaart er veel tijd mee. Je maakt ook minder kans op typ- en spellingfouten.

## **Stappenplan: woordenlijsten omzetten naar overhoorlijsten Zet een** *Word***-tabel om naar tekst** Tab  $\mathbb{R}^2$  $\frac{1}{\sqrt{2}}$  2 ₩  $\ddot{\phantom{0}}$ 1. **Selecteer** een **tabel** in *Word*. Verwijderer 2. **Klik op** *Tabel* in de menubalk. Selecteren 3. **Klik op** *Converteren*. Cellen samenvo 4. **Klik op** *Tabel naar tekst*. 画 Cellen splitsen... Tabel splitsen 团 Tabelgalerie... AutoAanpassen Eerste rij herhaler Converteren Tekst naar tabel.  $\frac{A}{Z}$  Sorteren... ß Tabel naar tekst..  $\sqrt{3}$  $\mathcal{B}^{\boxed{4}}$ Eormule Rasterlijnen verbergen Tabeleigenschappen 5. **Klik** in het nieuwe menu *Overige* **aan**. Tabel naar tekst converteren X 6. **Tik ' = '** in het vakje na *Overige*. Tekst scheiden door 7. **Klik op** *OK*.  $\bigcirc$  Alineamarkeringen  $\bigcirc$  Tabs O Puntkomma's Overige: Ŗ YZ.  $\overline{\mathsf{s}}$  $\overline{6}$ rteren Annuleren **Sla bestand op als** *tekst zonder opmaak* 1. **Klik** in de menubalk **op** *Bestand*. Bestandsnaam: 2. **Klik op** *Opslaan als*. Woordenschat Frans eerste thema  $\mathcal{G}$ Opslaan als: 3. **Ga naar** de map *C:\Program Files\Overhoor*. Word-document ,<br>Webpagina<br>Webpagina, gefilterd<br>Documentsjabloon 4. **Kies** een duidelijke **naam**. 5 Docum<br>RTF-be<br>Tekst z 5. **Klik op** ▼ naast *Opslaan als*. bestand KTP-bestand<br>Tekst zonder opmaak<br>Word 97-2003 & 6.0/95 - RT 6. **Kies** *Tekst zonder opmaak*. 44 [6] 7. **Klik op** *Opslaan*.

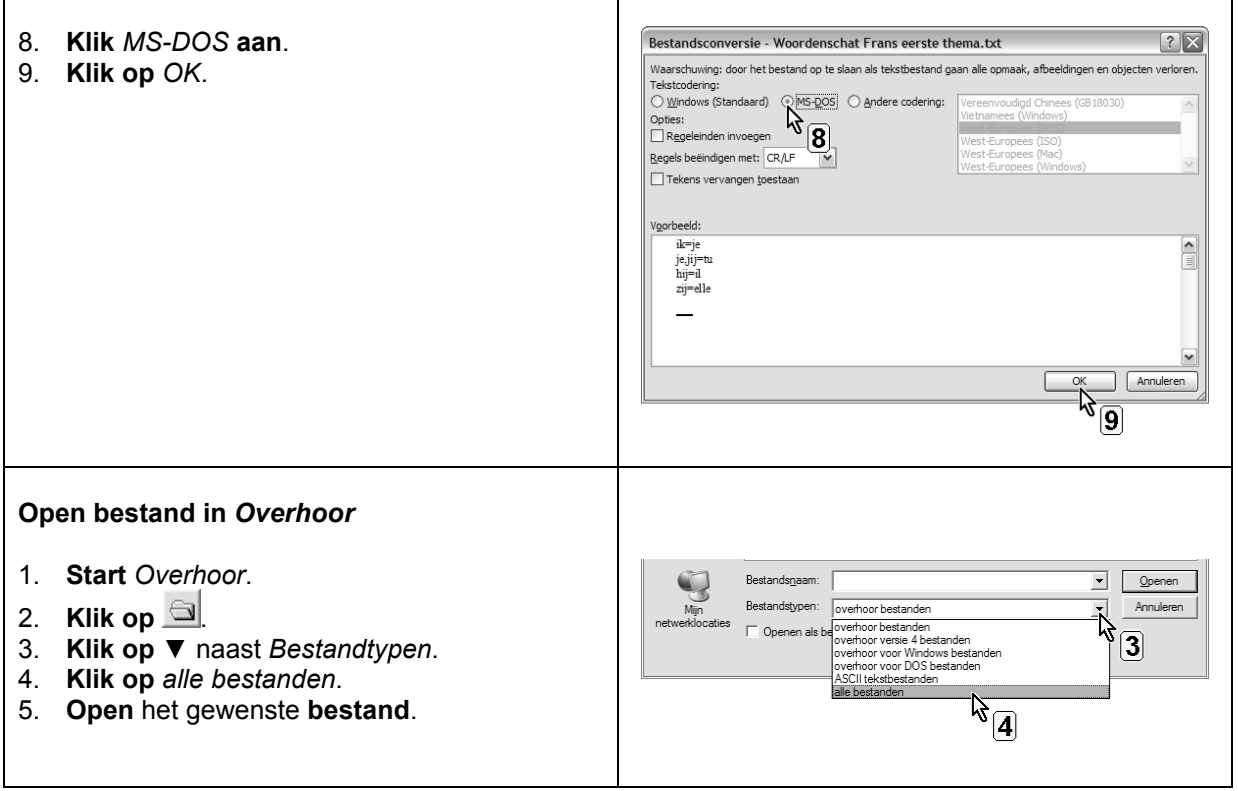